# **How to Modify your FCC License for Narrowband**

#### **STEP ONE: Gathering your license information**

Before you begin you will need the following Information:

- 1. Your FCC Registration Number (FRN)
- 2. Your FCC Call Sign(s)
- 3. The Password Associated with your FRN

## **Don't Know Your FRN?**

Click Here to do an FRN Search: https://fjallfoss.fcc.gov/coresWeb/simpleSearch.do

Choose to search by EIN (Your Federal Tax ID Number.) Your Town Clerk or Treasurer will know your Federal Tax ID Number. This will display all FRNs for your organization. You can then enter the FRN(s) in the License Search section below to search for your call sign(s).

## **Don't Know Your Call Signs?**

Click Here to do a FCC License Search: http://wireless2.fcc.gov/UlsApp/UlsSearch/searchAdvanced.jsp

You can Search by FRN or Licensee Name.

It is recommended to search by FRN but if your organization does not have an FRN, you will need to search by Licensee Name.

To search by Name, Keep the search words simple.

- 1. Enter the name that your Agency begins with in the Licensee Field. In this example I entered **Newport** as my search term. If you try to enter your full agency name and it is not exact then you may get no results.
- 2. Change the State to **Vermont**
- 3. Click Search

Warning! Some Licenses begin with the word "Town" (Town of Bristol for Example) and will not show up in a search for "Bristol"

Refer to Example **Licensee Name** Search Below

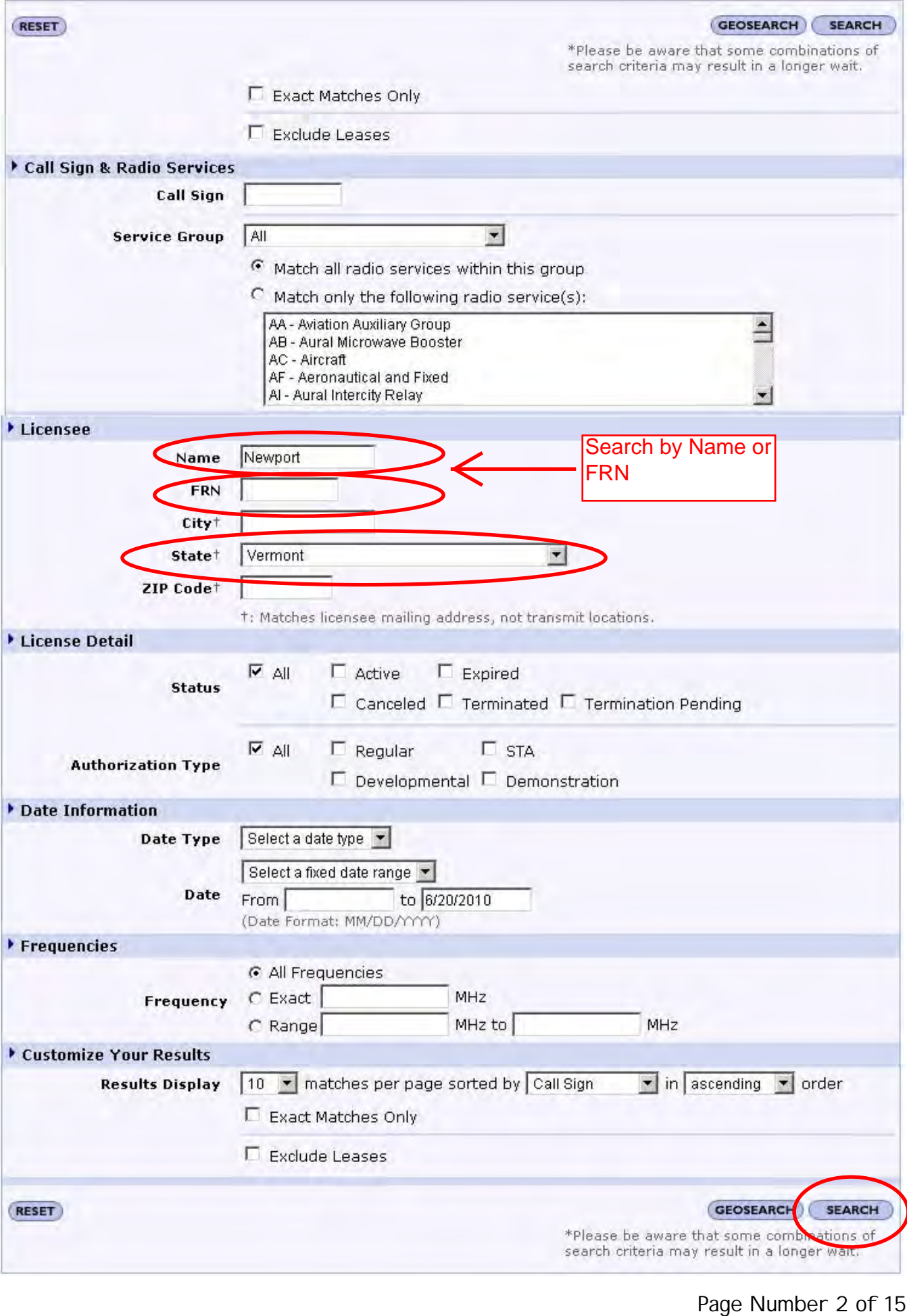

After clicking Search, You should have a list of your Call Signs and FRN(s). The search defaults to only 10 licenses per page so you may not see all the results on the first page.

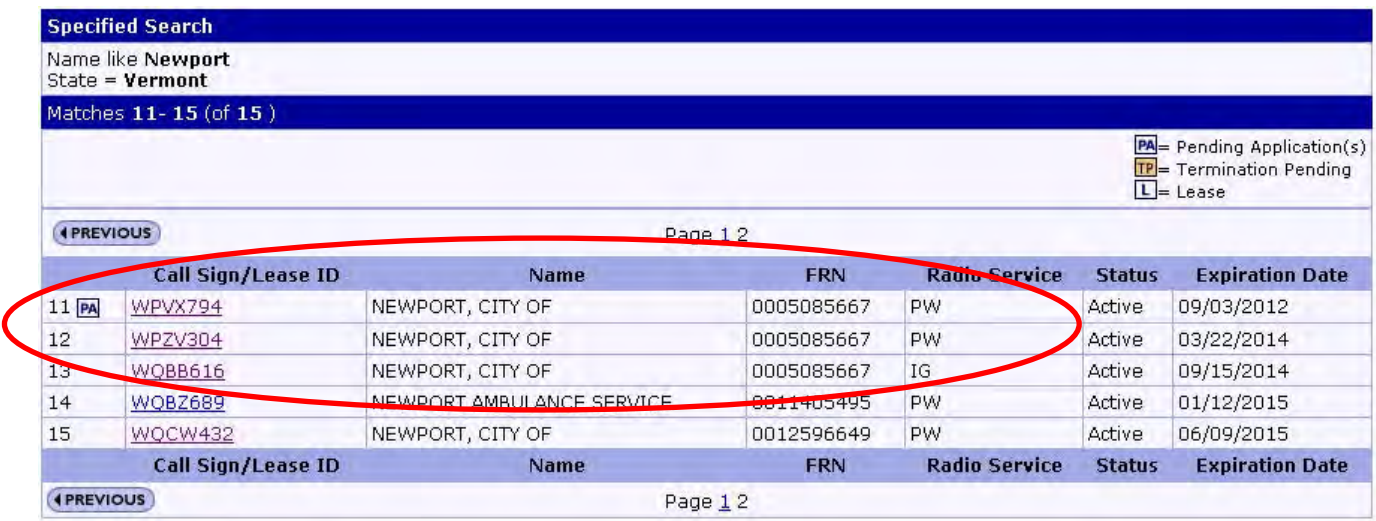

Some agencies may have more than one FRN. For example, your Police Department may have a different FRN than your Fire Department or the Town Highway crew. Click on the Call Signs that appear to be yours and verify that they require the narrowband modification by viewing the Emission section under the Frequencies Tab. See Example below:

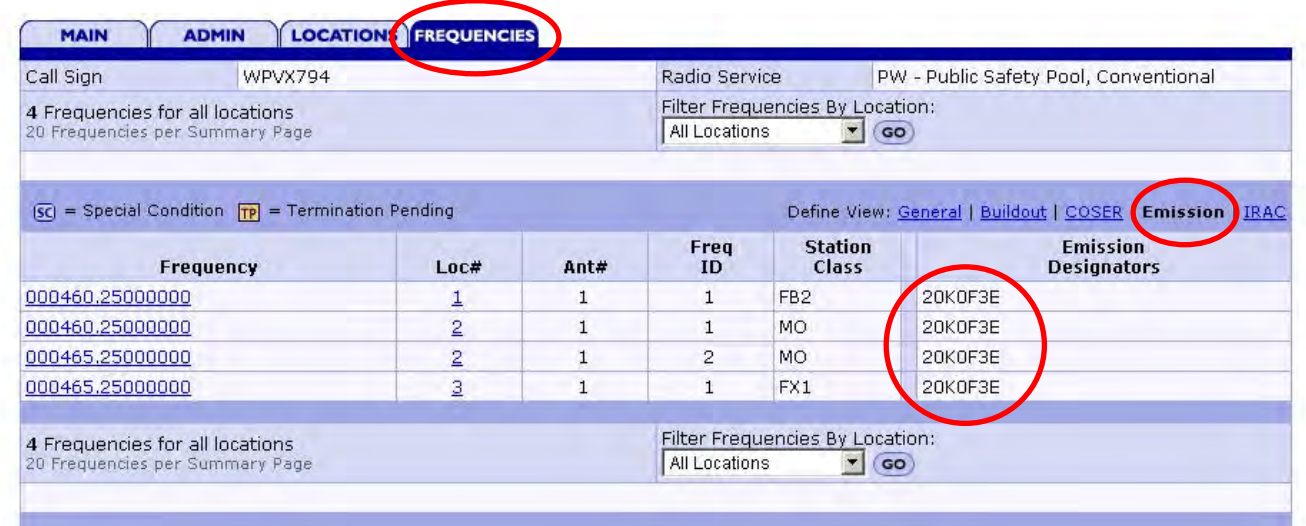

Please check all frequencies. If you only see 20K0F3E (Wideband) then you need to modify your license. If you have 11K2F3E or 11K0F3E or 11K3F3E (Narrowband) on every frequency line then you do not need to modify this license. It is perfectly acceptable to have both Wideband and Narrowband emissions for the same frequency.

If you have a P25 Digital Radio system you may find an emission designator of 8K10F1E. If this is the case then you are all set because P25 Digital systems are Narrowband compliant. A list of the most common emission designators can be found at the bottom of the APCO emissions page:

#### http://www.apco911.org/frequency/emission.html

If you have more than one FRN then you will need to log into each FCC account and make the narrowband changes to all of the licenses under each FRN.

Note! If you are a Law Enforcement Agency then there is a Very Good chance that some of your frequencies are listed under the State of Vermont's Department of Public Safety FRN. This FRN is 0003638780. If this is the case, you will not be able to modify those specific licenses yourself. DPS will be modifying all of these over the next several months. Please feel free to email Angela Allen at aallen@dps.state.vt.us with a list of the Call Signs that fall under their FRN for your agency and she will verify that it's on her list and that it gets taken care of.

#### **Now for the Biggest Hurdle: Most Licensees do not know their Password**.

If this is the case then there are two methods of resetting it.

Option 1: Contact the FCC by Calling the FRN Help Line: (Have your FRN and EIN ready)

#### **877-480-3201, option 2 (Mon.-Fri. 8 a.m.-6 p.m. ET)**

Option 2: Request a Password Reset Online Here:

#### https://esupport.fcc.gov/password.htm

If you know your Personal Security Question then you can reset it yourself by clicking on the Reset Password Button. If not, then you will need your Agency's or Town's Federal Tax ID Number (EIN). Your Town Clerk or Treasurer will typically have this information. The Personal Security Question (PSQ) will give you access to reset your password online.

Refer to the Following Page to Request a Personal Security Question

## How to Request a Personal Security Question

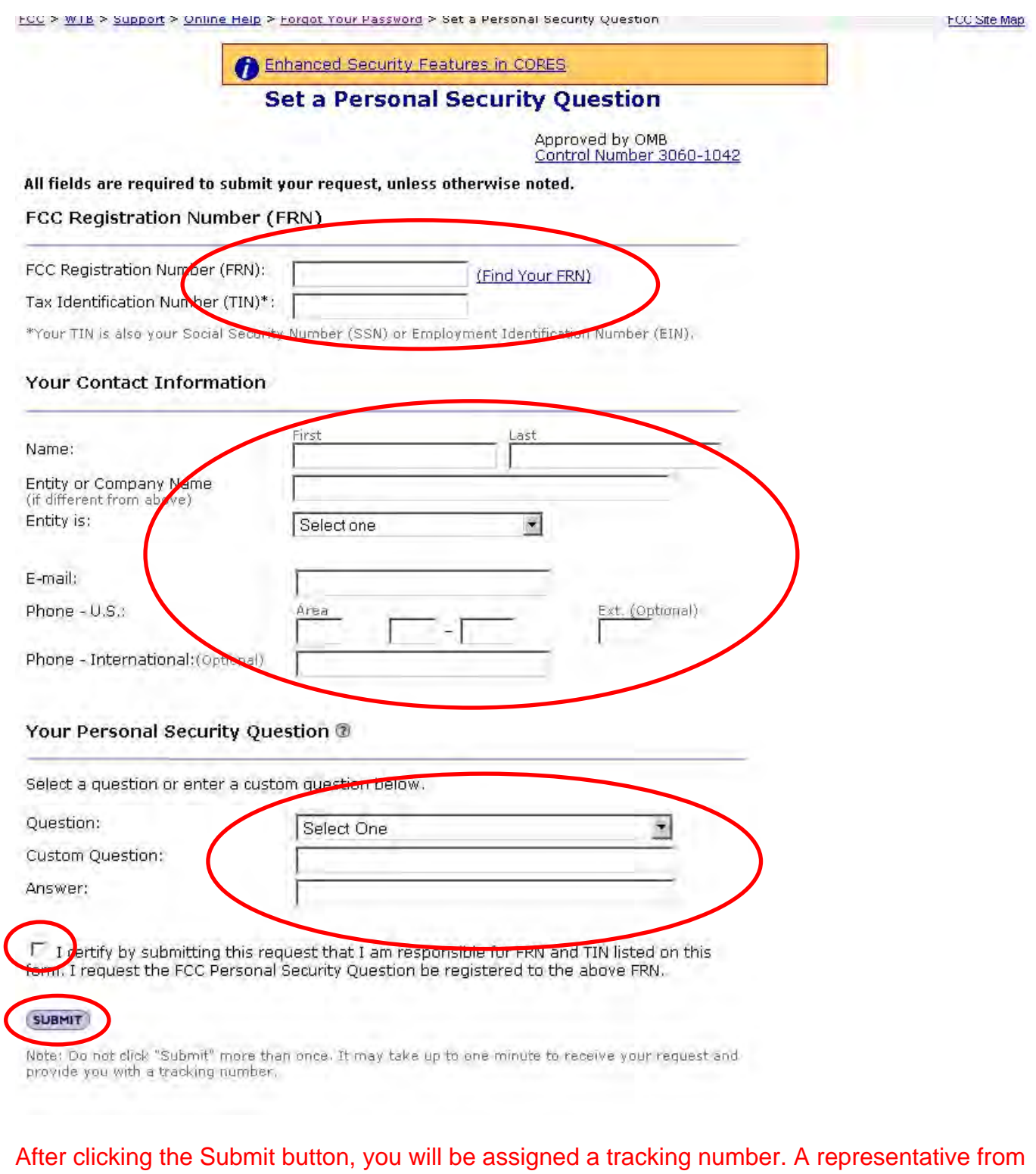

the FCC will then call the licensee point-of-contact to verify the TIN (EIN) information. Once this verification is made, the Personal Security Question will be added to the FRN registration, and an email will be sent to the requester with instructions on how to reset the password.

## **STEP TWO: Logging into your FCC Account**

You should now have all of your account logon information. If not, go back to Step One.

1. Click here to go to the FCC's ULS (Universal Licensing Web Site)

http://wireless.fcc.gov/uls/index.htm?job=home

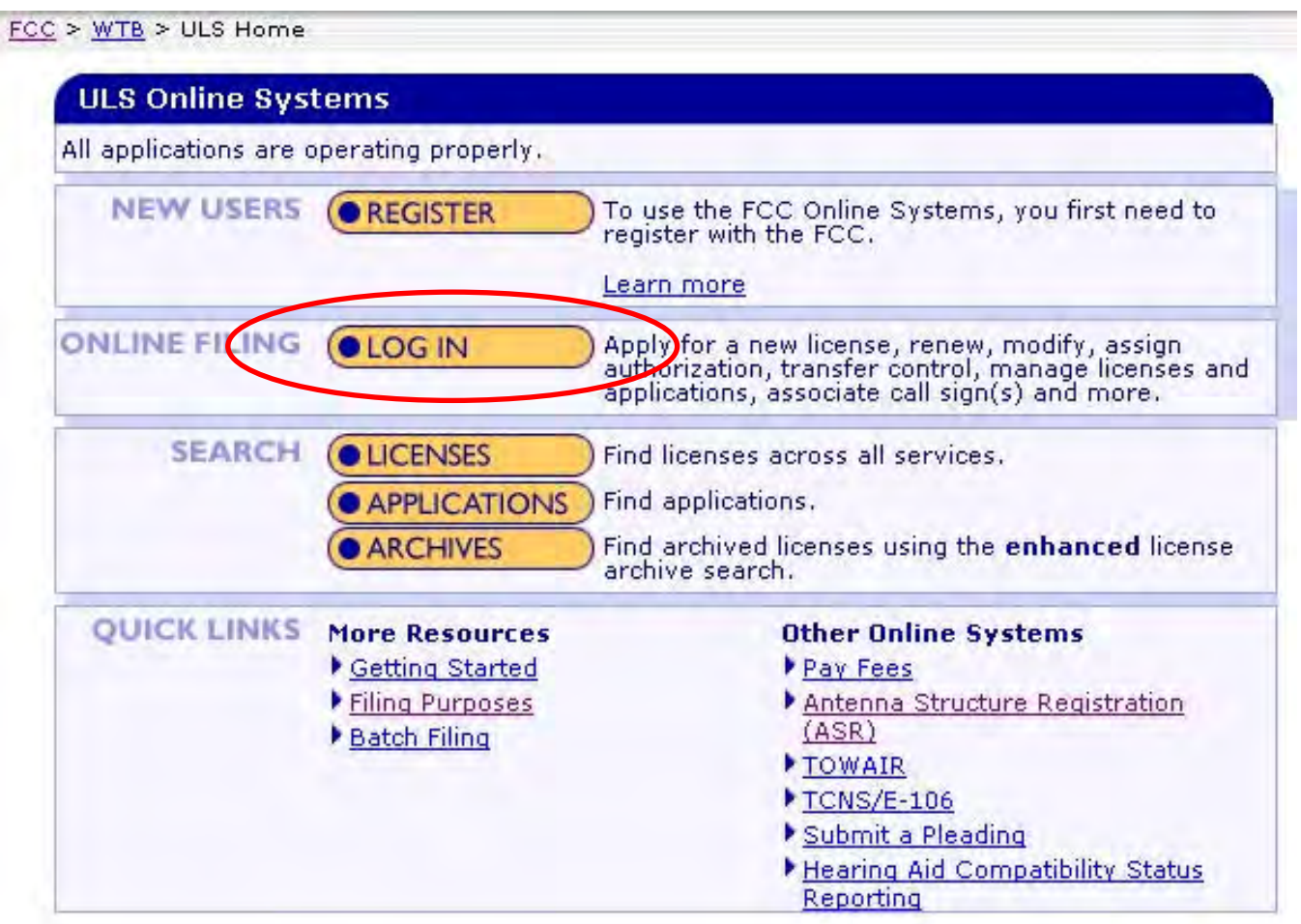

2. Click the **LOG IN** button and enter your FRN and Password and hit **SUBMIT** (see below)

# Log In

Log in to the License Manager to view and manage your licenses and applications, apply for a new license, and perform other license and application management tasks based on your FCC Registration Number (FRN), 10-digit FRN is required.

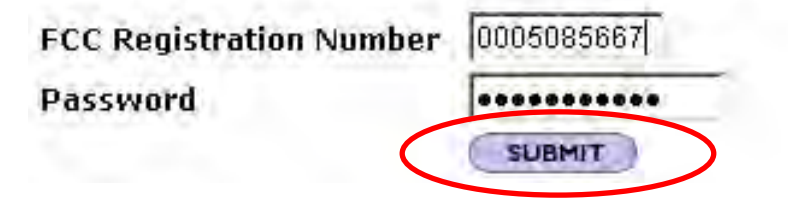

## **STEP Three: Modifying your licenses**

1. Click on "My Licenses" on the left side of the page and you will see the following Screen:

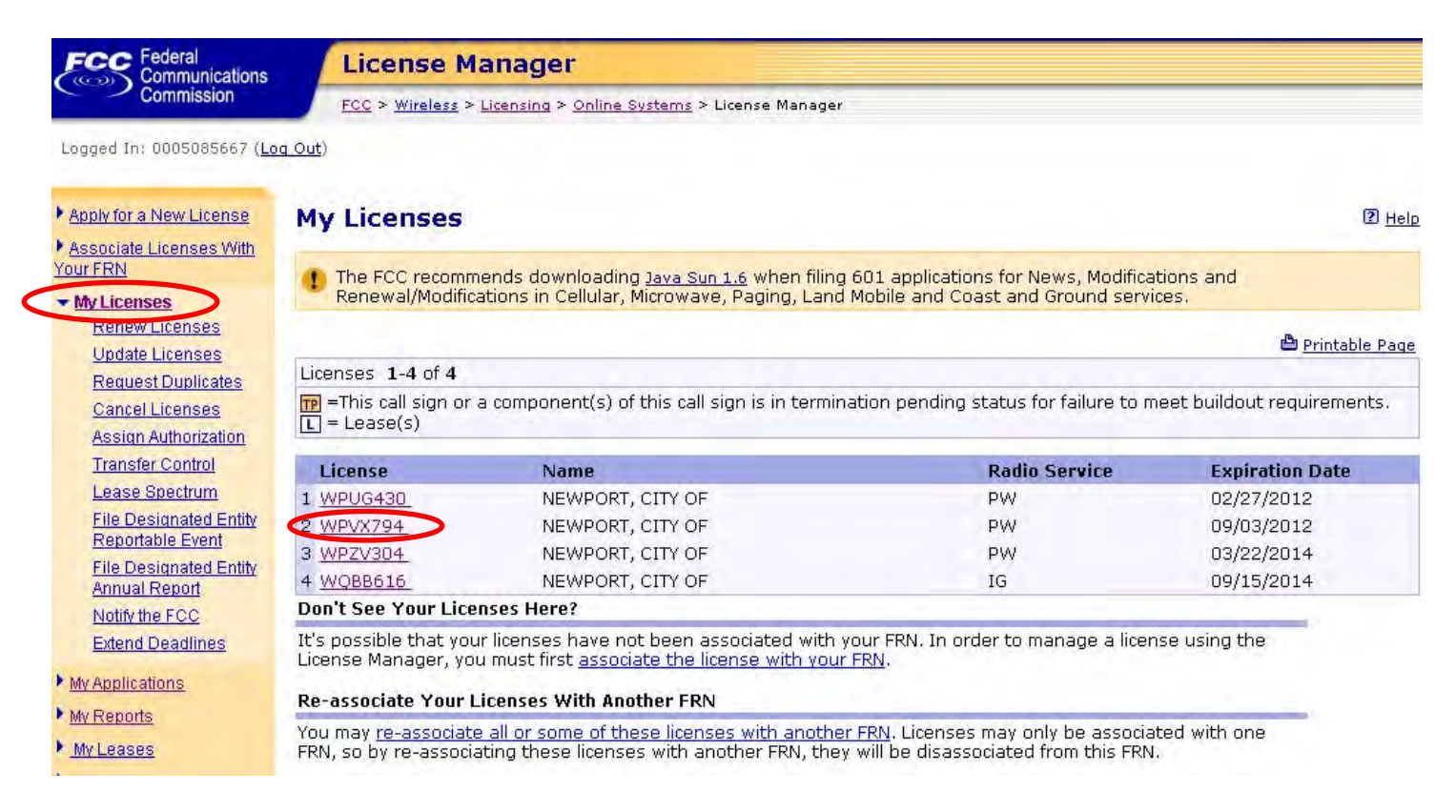

2. Click on the Call Sign you want to modify and then click on the "Update" link on the right side of the page. I am going to Modify WPVX794 for this tutorial.

#### **My Licenses** License WPVX794 At A Glance

 $2$  Help

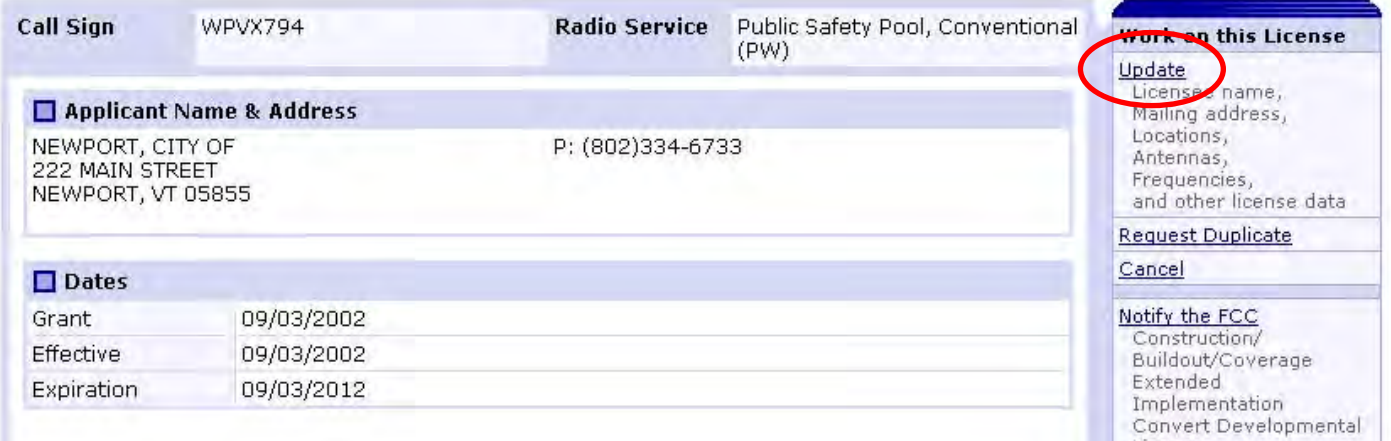

3. Select the Items you want to correct. You must check **Technical Data** to add the Narrowband Emission Designators. Note: by just clicking the **Technical Data** box, all sections of the application will load for editing and data entry. Take this opportunity to update your contact information, Address, Phone Numbers etc..

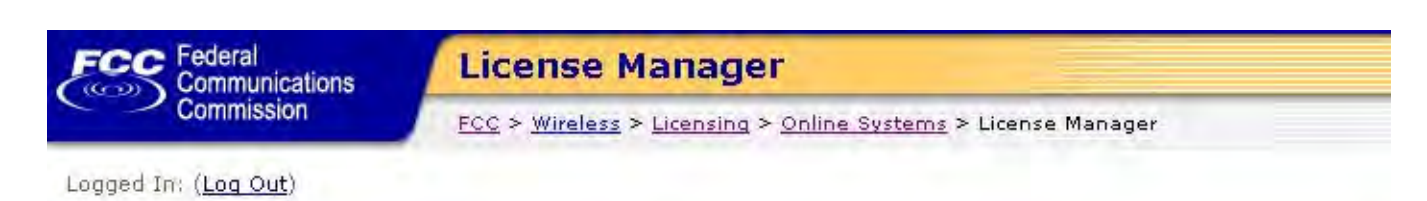

#### **Update License**

## **Select Updates**

You have chosen to update the existing license WPVX794.

#### **License Selected**

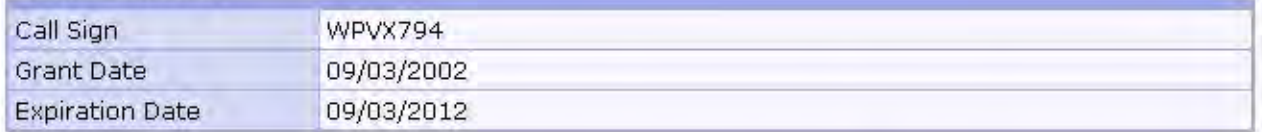

#### **Select Updates**

You may update the licensee information shown below for this call sign. To do so, click the check box below.

#### □ Radio Service

#### □ Licensee Name and Address

NEWPORT, CITY OF 222 MAIN STREET NEWPORT, VT 05855

P: (802)334-6733 F: E:

**▽** Contact Information **DONG THOMPS** 

> CARA ENTERPRISES, INC. P.O.Box: P.O. Box 17503 SALT LAKE CITY , UT 84117-0503

Alien Ownership, Qualifications, & Demographics

**Control Points** 

**☑** Technical Data Locations, Antennas, Frequencies, and Emissions

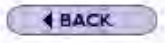

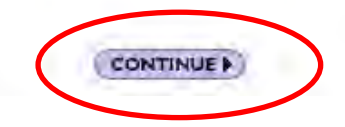

b)

Note: Clicking CONTINUE will load the FCC Licensing Program. You may receive one or more Security Warnings. If you do, simply acknowledge them and let your web browser trust the FCC Web Site and continue. If this page still does not load, it may indicate that you do not have a compatible version of Java on your PC. This program requires versions of Java of 1.5 or 1.6 or higher. See Getting Connected for more information on system requirements. http://esupport.fcc.gov/index.htm?job=getting\_connected

4. Application Information Page: The Application will not let you advance to the next page until all required fields are answered. I circled the fields that I had to answer. Please read each one and answer correctly. Observe the **Fee Status** questions. If you are a Government entity then you are exempt from FCC Fees. If you are an incorporated agency but exempt from Fees then you may be required to attach a copy of your IRS Tax Exempt letter by clicking on **Attachment** and following the instructions. Click **Next Page** to continue.

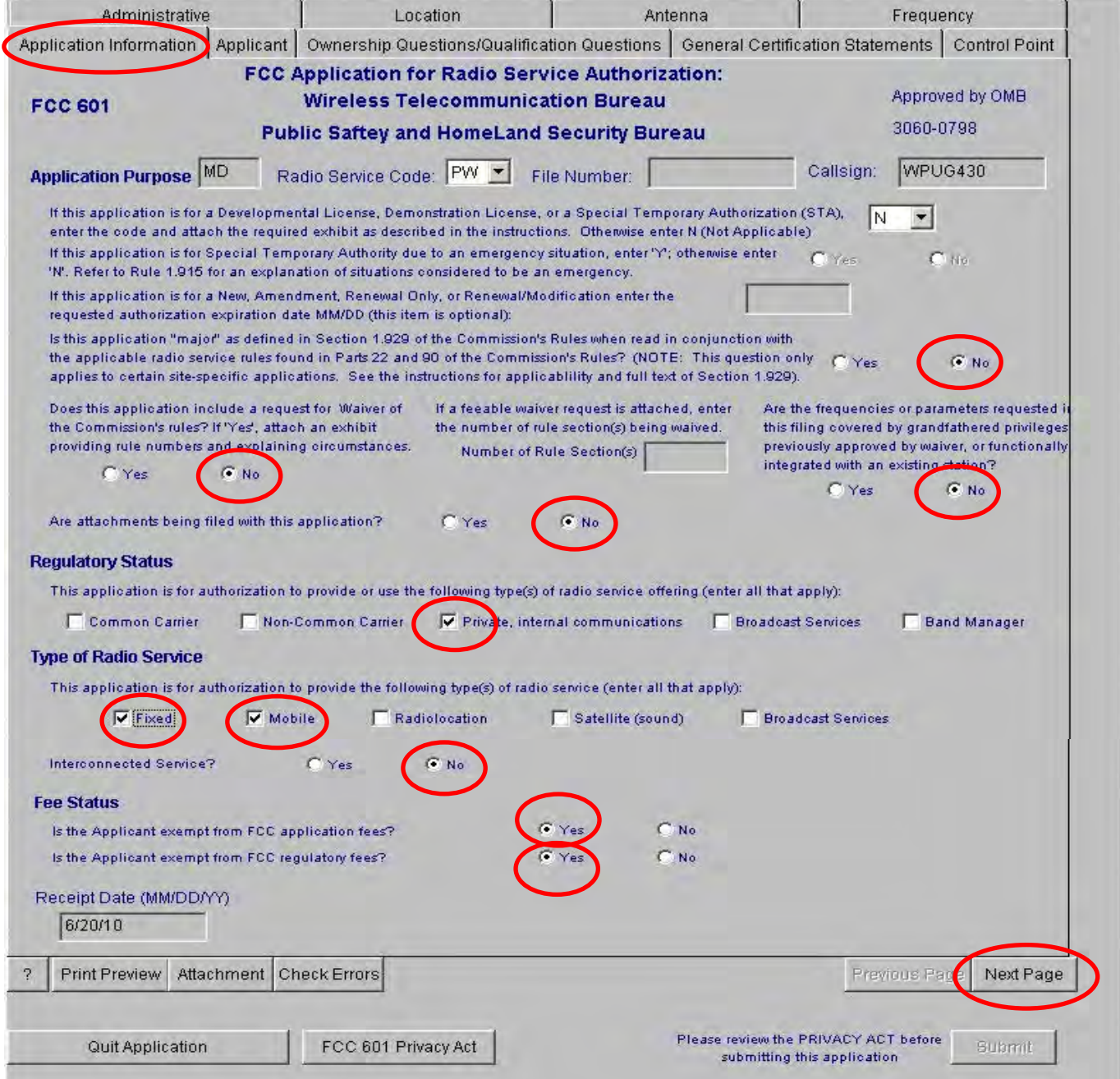

5. Applicant Information. Correct your Applicant Information and Contact information if required and click **Next Page.** Note that the Contact information can be a 3rd party that typically helps you with your licensing matters. A frequency Coordinator, another member of your town, or your radio vendor.

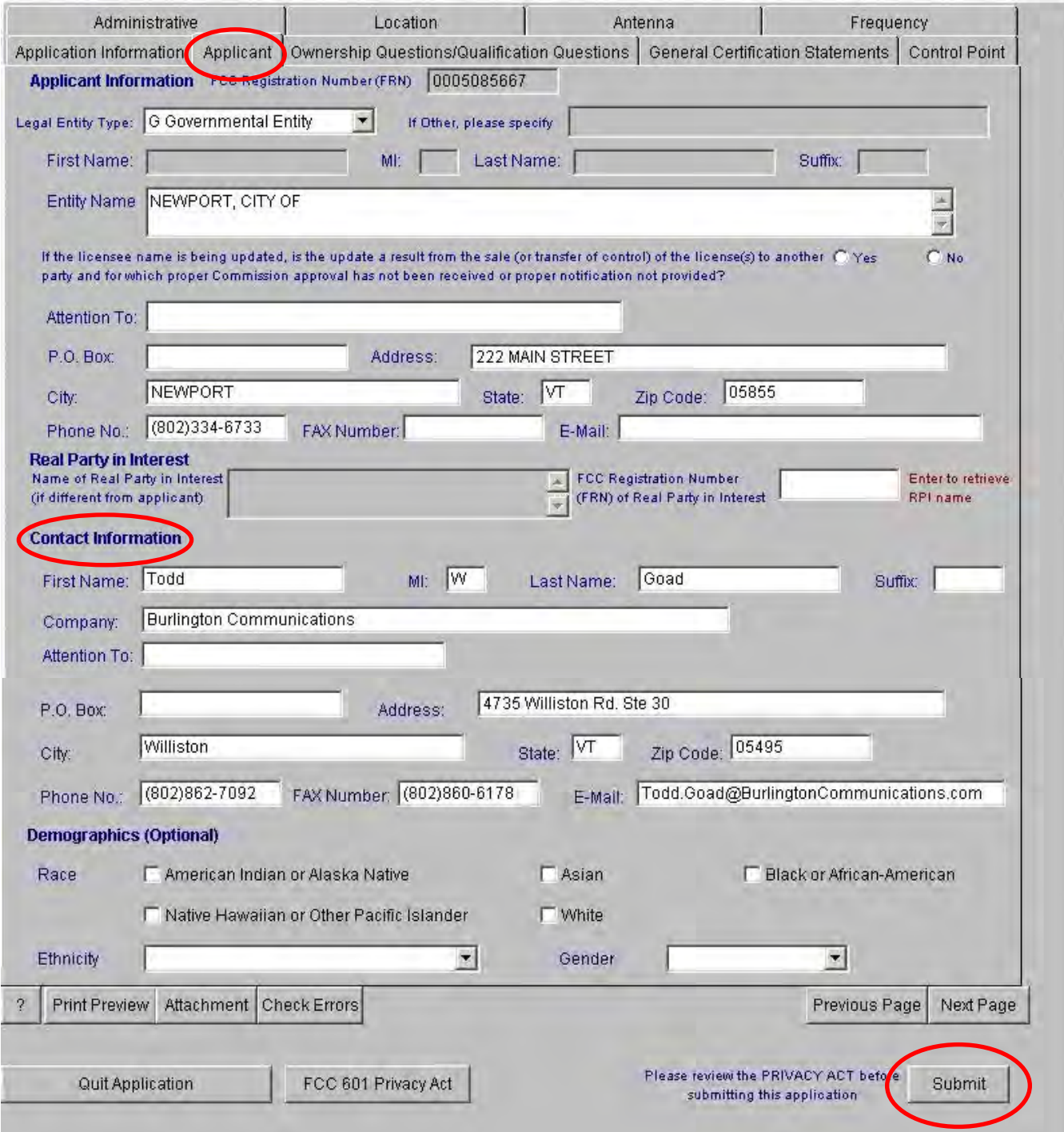

# **5.** Ownership Information: Review and move to the **Next Page.**

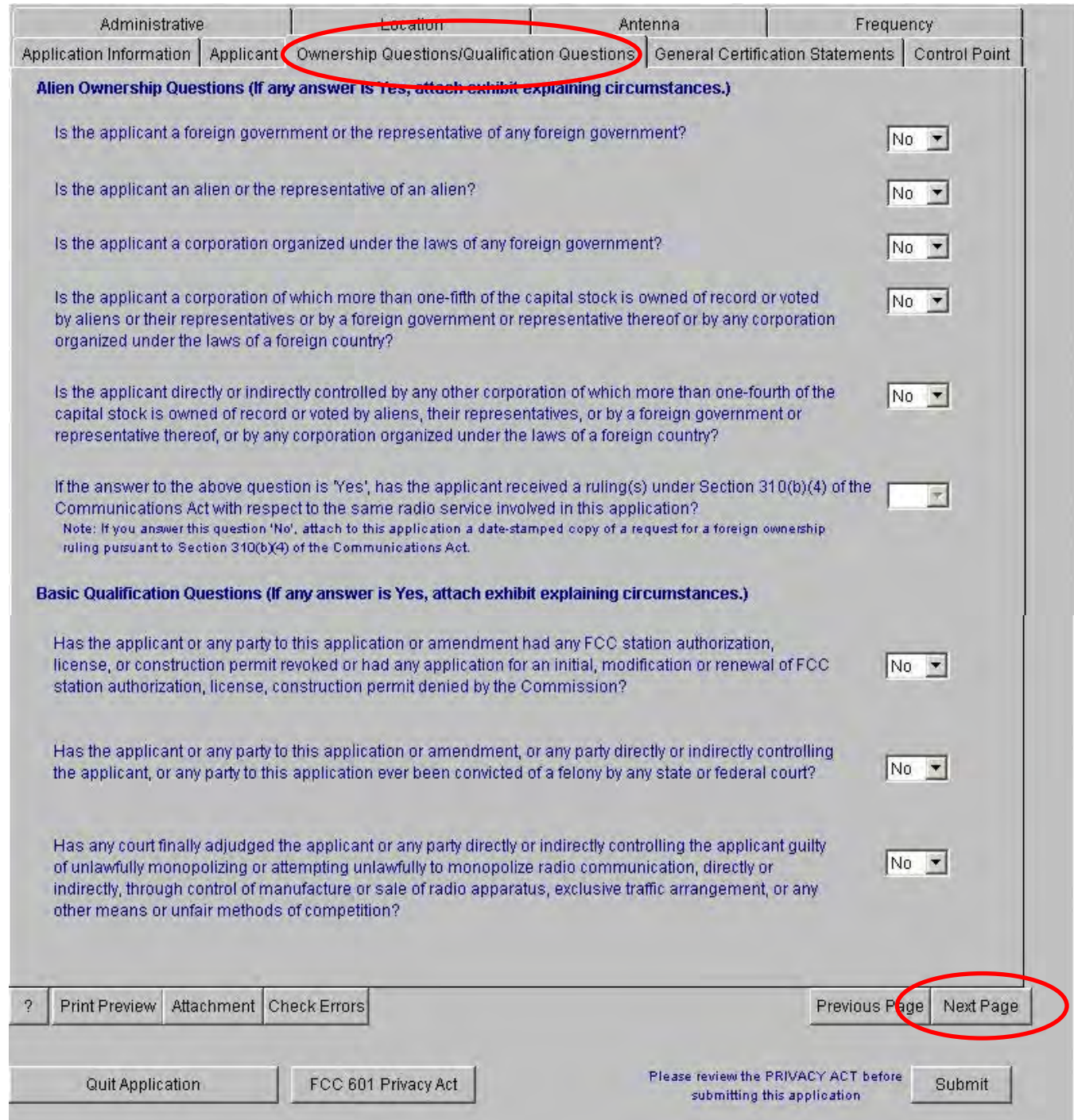

7. General Certifications: This is where you digitally sign the application. At this point you can either continue by pressing **Next Page** until you get to the Frequency Tab or simply Select the Frequency Tab to go there directly.

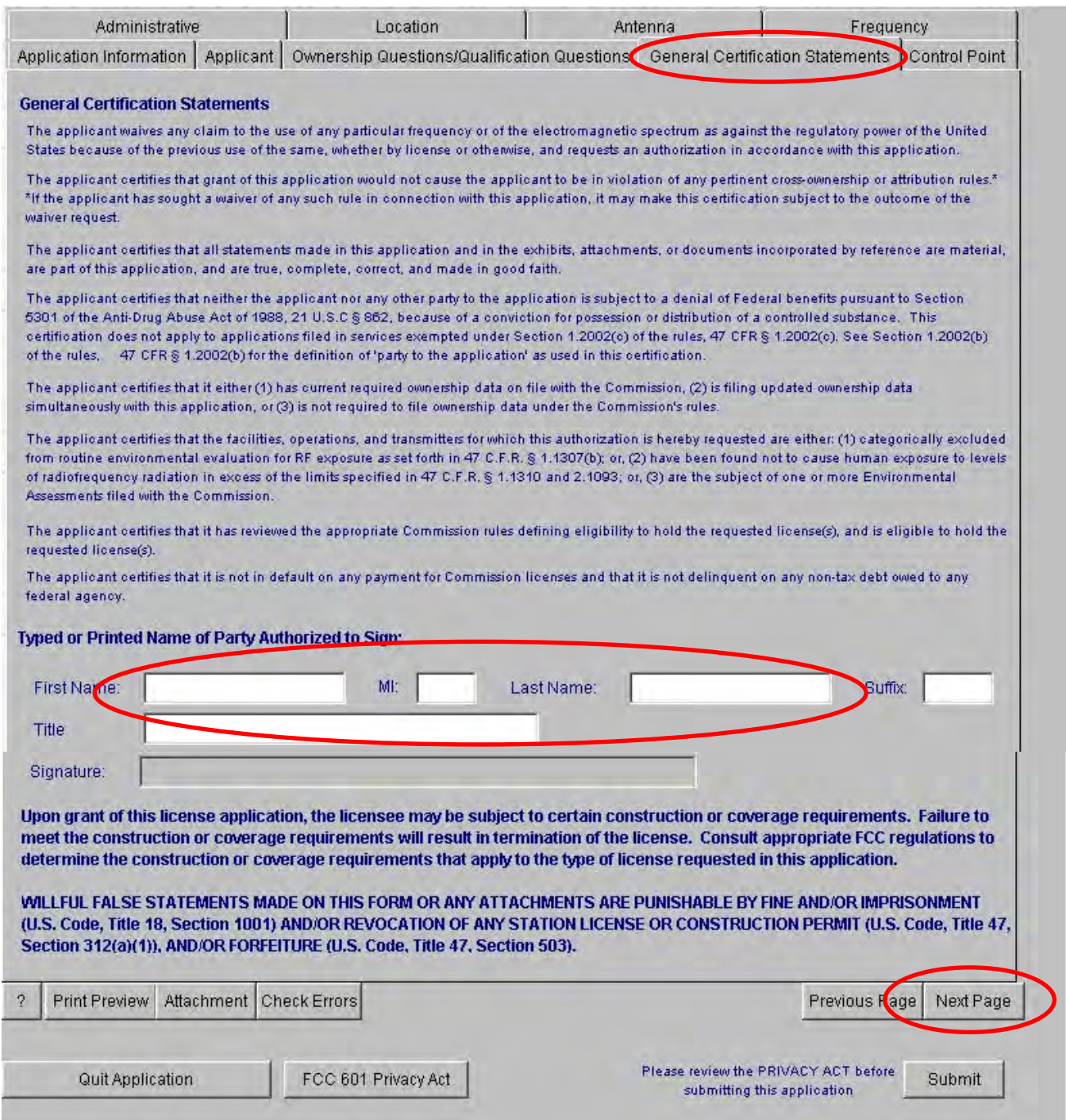

8. Frequency Tab: This is where you are going to Add or Modify your Narrow Band Emission Designators.

## **To Add an Emission Designator, follow these steps:**

Select Each Location, Antenna, and Frequency to view the existing emissions. Click **Add Emission** and enter your narrowband emissions. Typically 11K2F3E.

A list of the most common emission designators can be found at the bottom of the APCO emissions page:

http://www.apco911.org/frequency/emission.html

Remember to do this for every frequency at every location!

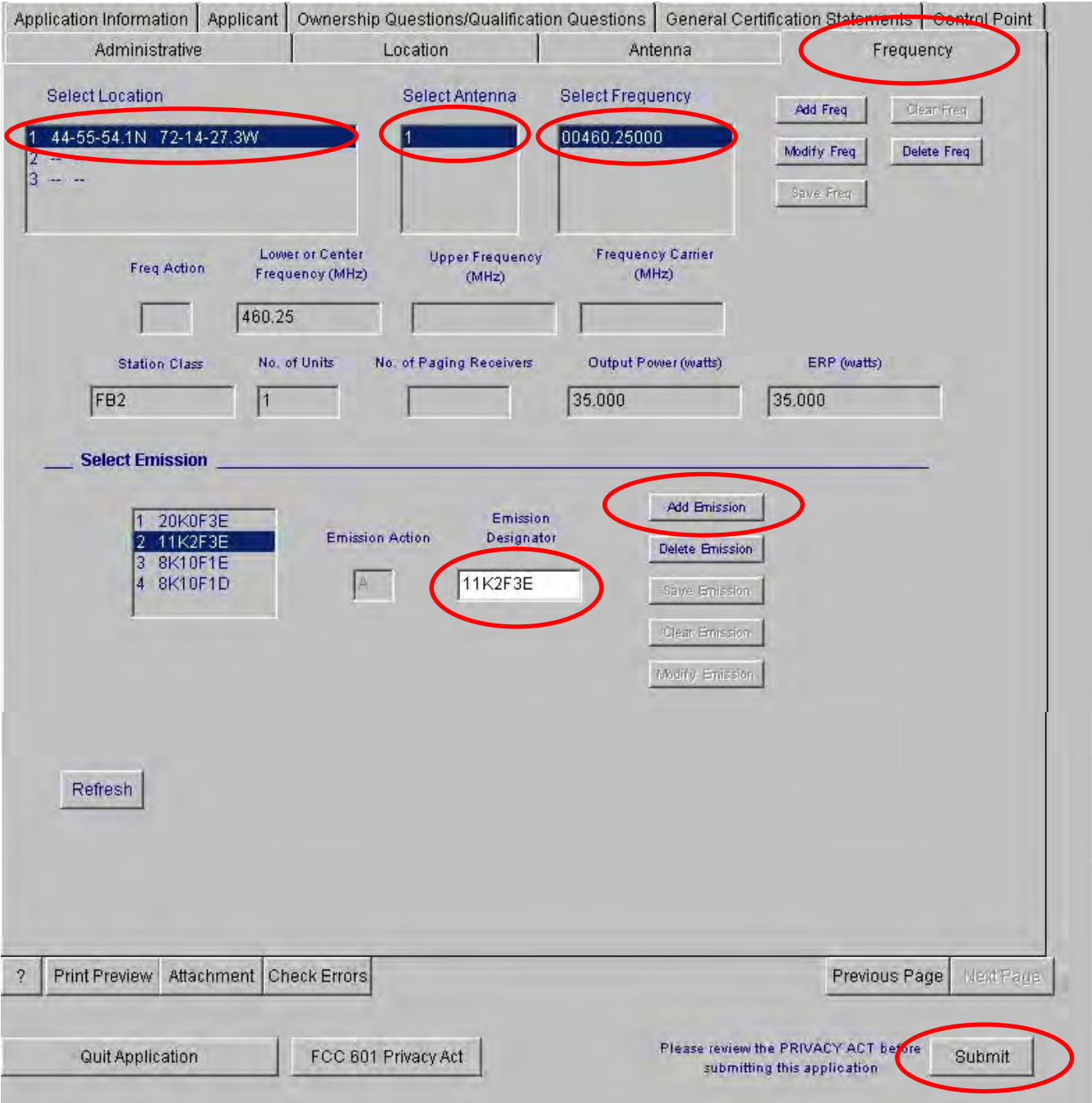

#### **To Modify an Existing Emission Designator, follow these steps:**

You only need to perform a Modify if you are already operating in narrowband mode and want to remove the Wideband emission. Select Each Location, Antenna, and Frequency to view the existing emissions. Select the emission, and then click the **Modify Emission** button and enter your narrowband emissions.

A list of the most common emission designators can be found at the bottom of the APCO emissions page:

http://www.apco911.org/frequency/emission.html

#### Remember to do this for every frequency at every location!

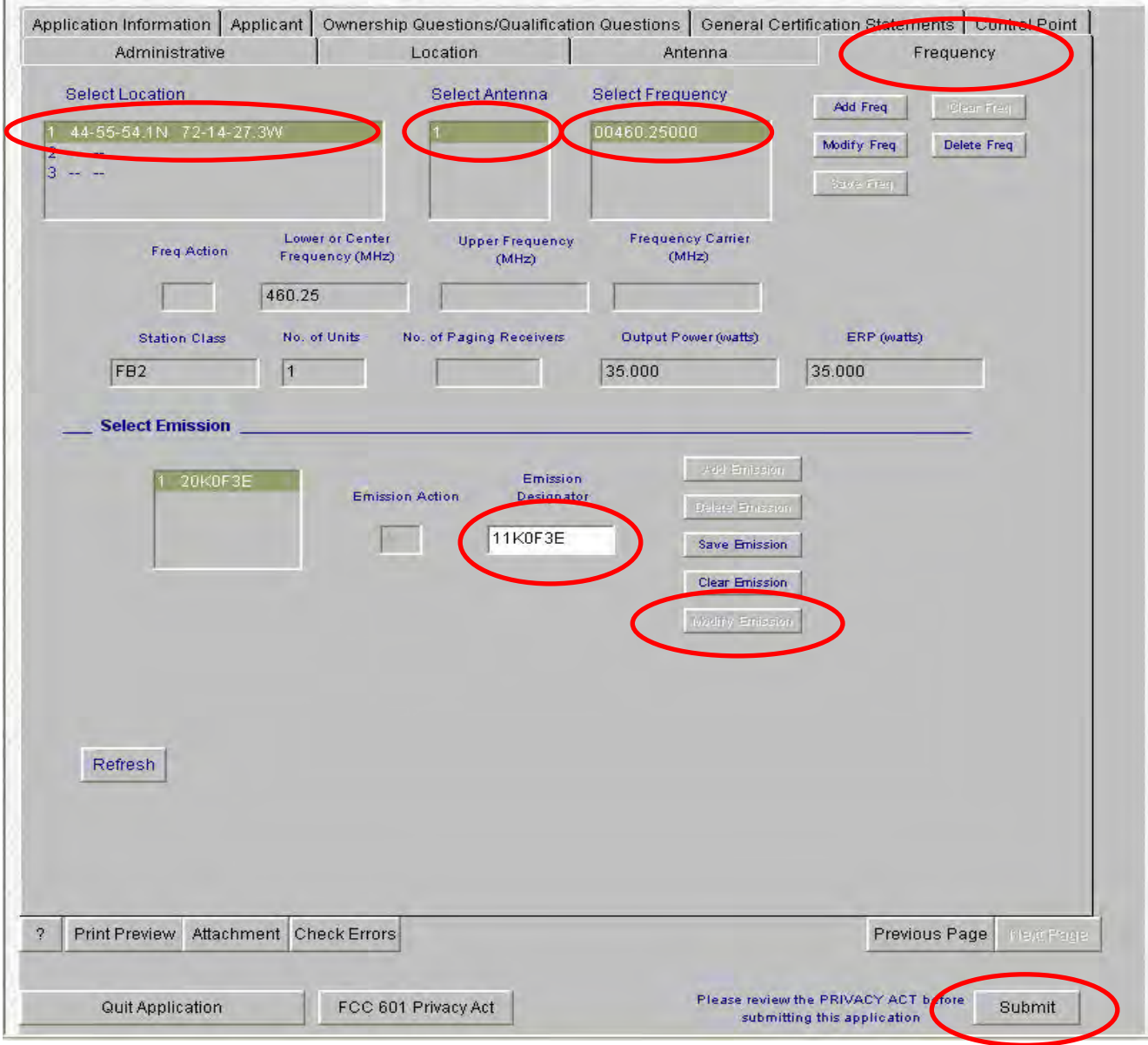

Important Note: If you attempt to modify any technical parameters other than the emission designator, the FCC may return your application and request that you correct it or work through one of the Public Safety Frequency Coordinators. APCO or IMSA.

9. Submitting the Application: Click **Submit**.

If you are missing any required information then you will be shown a list of errors that need to be corrected.

Note: Some older Licenses have missing ERP Power Levels and the application may not let you proceed until you correct this. The FCC will not allow you to add an ERP that exceeds your output power as part of the narrowband modification. If you modify any technical parameters beyond what is permissible the FCC will mail you a Return Notice that must be amended within 60 days.

If all went well you will be asked to confirm your submission and you will be notified if any FCC Fees are required. If any fees are required you will be directed to the Payment procedures.

Now that you are familiar with The FCC Online Licensing System, you will be able to renew your own licenses and make administrative changes all on your own.

Congratulations!

Helpful Links:

FCC:

ULS Customer Support: http://esupport.fcc.gov 877-480-3201, option 2

Public Safety Frequency Coordinators:

The Association of Public-Safety Communications Officials International (APCO.) Typically for Law Enforcement applications.

http://www.apco911.org/frequency/

International Municipal Signal Association. Typically for Fire and Emergency Medical Applications.

http://www.imsasafety.org/fc/frontpage.htm

Local Links:

Vermont Communications (VCOMM) Web Site.

http://vcomm.vermont.gov/